#### **PORTAL USER'S GUIDE**

# 1 **LOGGING IN AND USER OPTIONS:**

The Portal URL/website will present you with a login page where you can submit your email address and password > then click **Login**

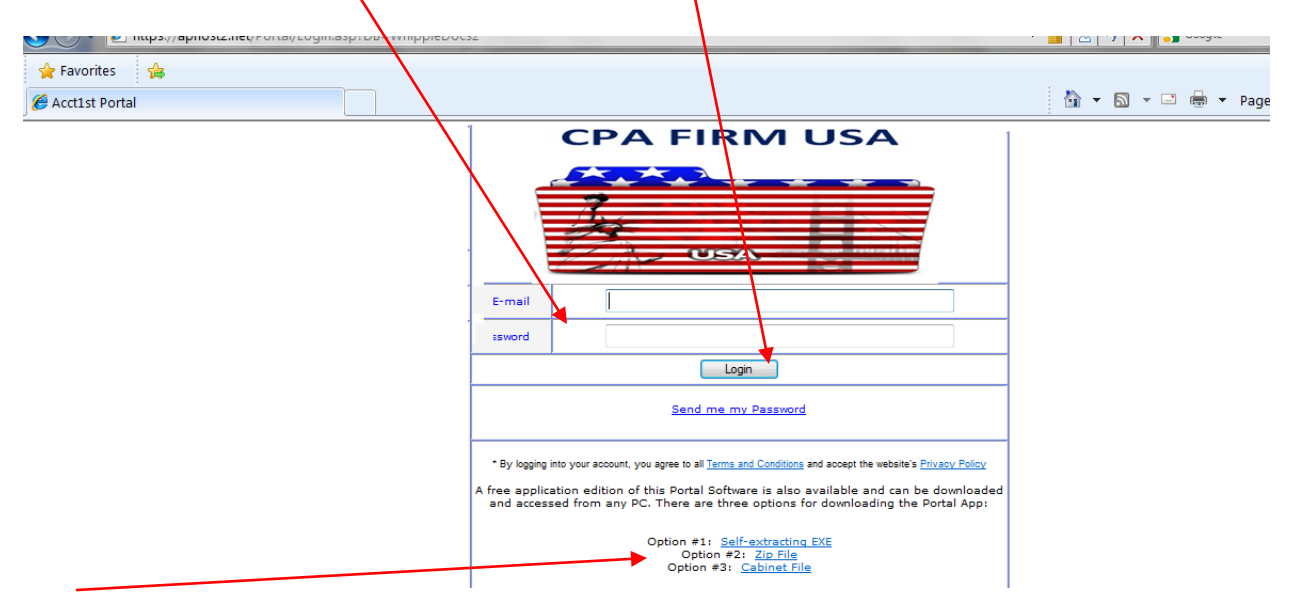

\*Note- the bottom of the login page displays download hyperlinks whereby if you choose the option of accessing your Portal account via freeware Windows application, you can install and run the application as an alternative to the Browser-based website.

#### **FOLDER VIEWS:**

Once logged in, one or more folders will appear which can be browsed through as well as additional sub-folders. The site will display all main folders which you have been granted security permissions to view.

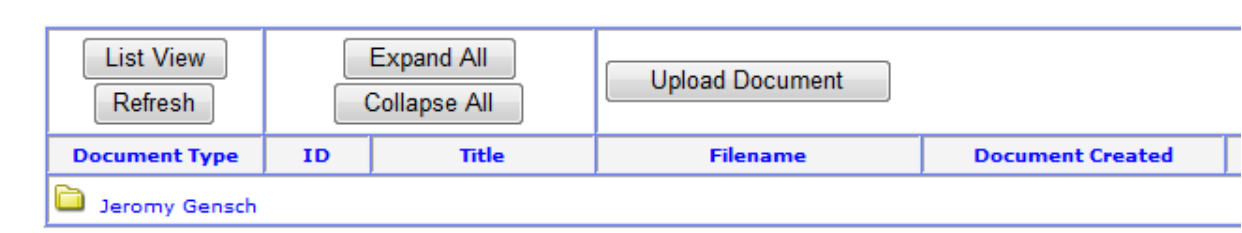

## 2 **PASSWORD MANAGEMENT**

Once logged in, you can change your password to the password of your choice by

clicking the **change Password** button where you will be prompted to enter in a new password and confirm it:

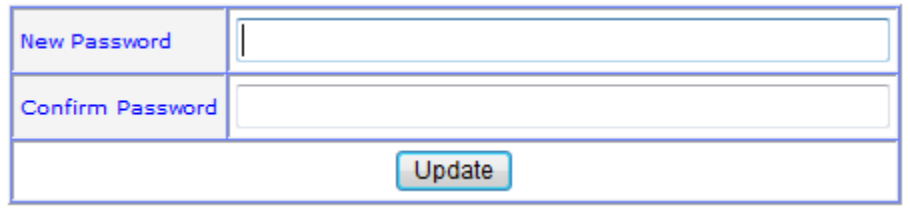

In the event you forget your password, you can revisit the main URL/website login page again and click the link for Send me my Password and the system will e-mail your password to the e-mail address associated to your account.

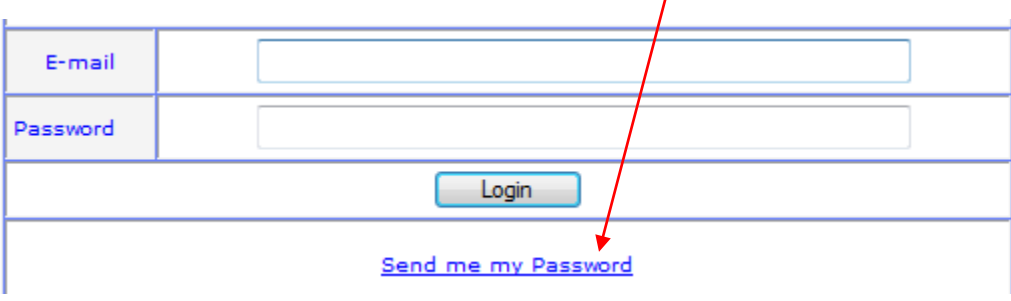

### 3 **BROWSING, VIEWING, AND SAVING DOCUMENTS:**

Once you browse to the bottom level/folder, the document icons will appear and contain the index information describing each file (Filename, type of document, dates, etc.):

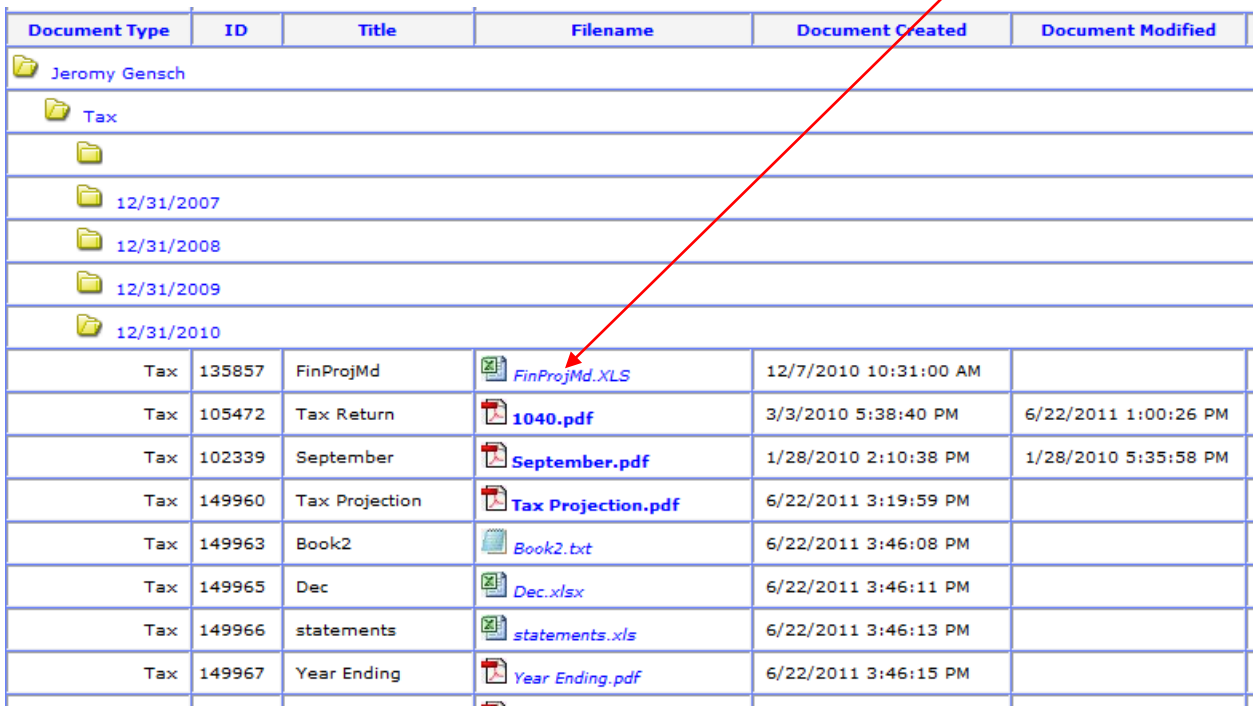

You can also view all of the folder structure (sub folder levels) in a single view by clicking the **Expand All** button. To close the full expansion view, click **Collapse All**

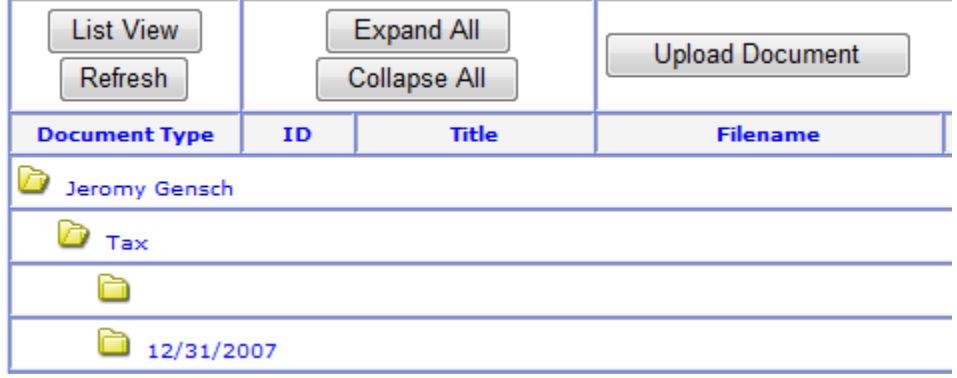

By clicking the **List View** button > all folders will be removed and then display every document stored in your Portal account in a Grid-style display called List View:

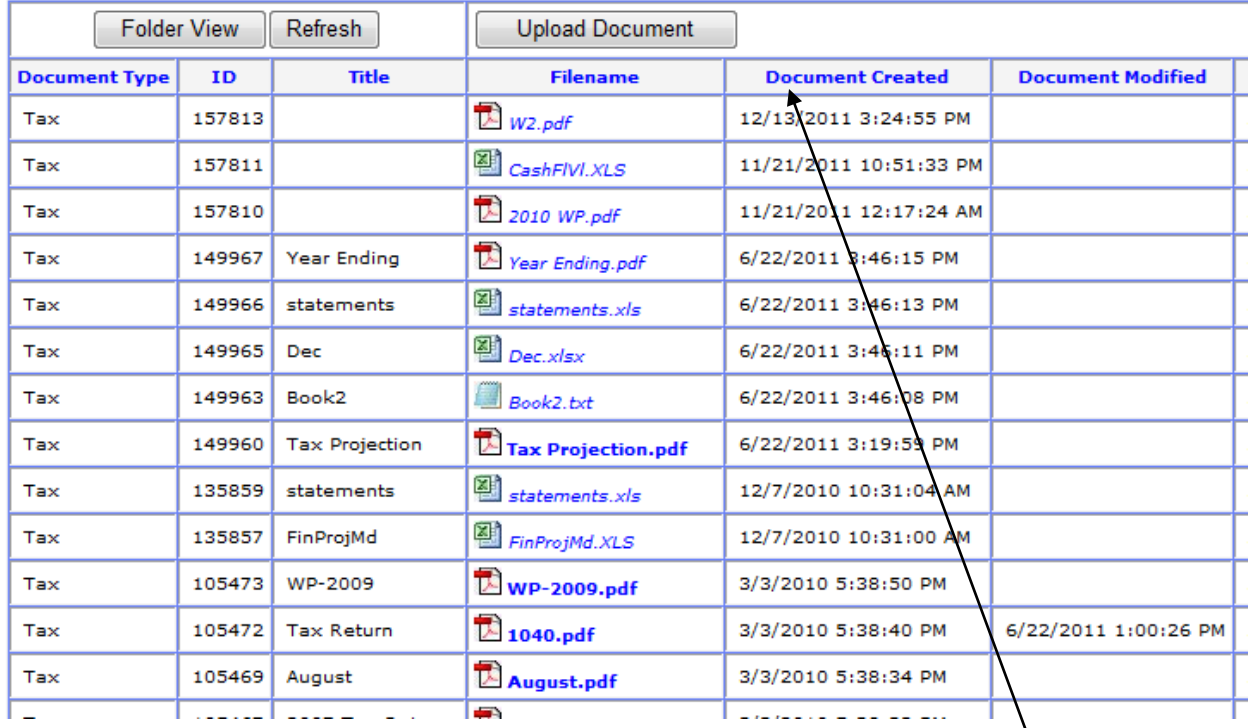

Note- In the List View display, you can sort the results by clicking the column headers (A-Z or Z-A sorting) such as Dates, Filename, etc.

#### **VIEWING DOCUMENTS IN THE PORTAL:**

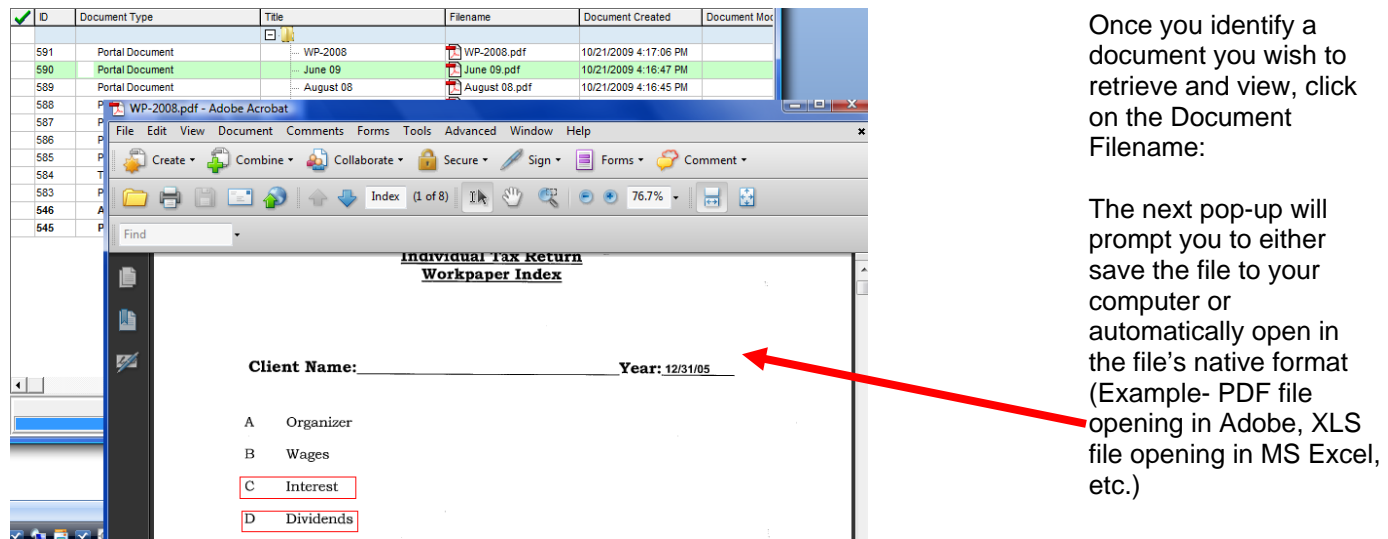

## 4 **UPLOADING DOCUMENTS TO THE PORTAL**

To upload one or more documents to the Portal: click the **Upload Document** button

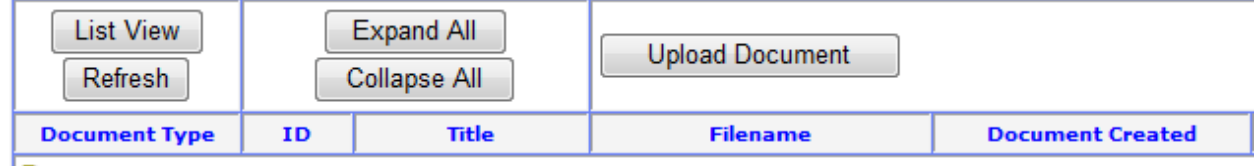

The next page will display a list of categories to choose from which best classify the document being uploaded:

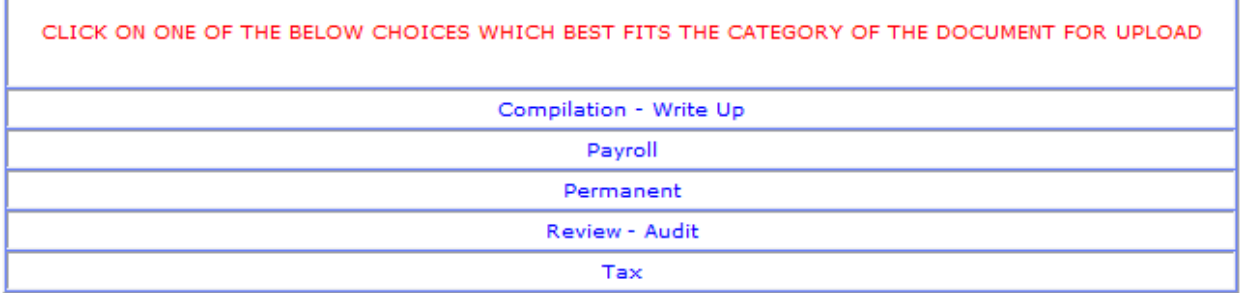

The next screen will display a box to enter in your own words a Further Description of the document you are uploading, as well as a comment box to enter a comment (if needed):

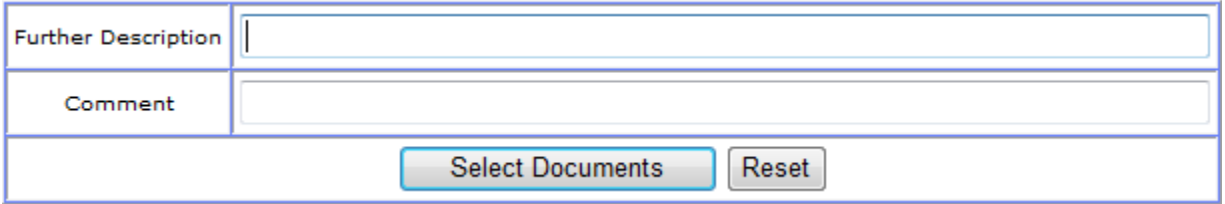

Next, click **Select Documents** and then **Browse** for the document to be uploaded. Note- you can select another document(s) in the same batch by clicking **Browse** again. Once the file(s) has been selected and you are ready for upload > click **Upload** button.

**FONT INDICATORS:**

The documents listed in the Filename column will either have a font display of **BOLD** font or *Italics* font. **BOLD** represents all documents uploaded to the portal by accountants. *ITALICS* represent all documents uploaded by you, the Portal user:

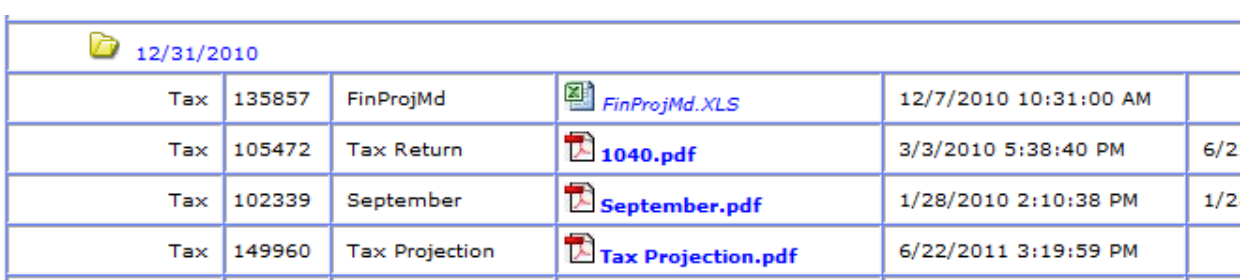